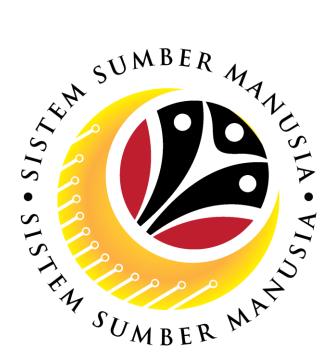

# SISTEM SUMBER MANUSIA

# User Guide Time Management Employee Self Service (ESS)

**VERSION: 1.0** 

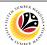

#### **INTRODUCTION**

This user guide acts as a reference for **Employees** (front-end user) to manage **Time Management.** All Company and Individual names used in this user guide have been created for guidance on using SSM.

Where possible; user guide developers have attempted to avoid using actual Companies and Individuals; any similarities are coincidental.

Changes and updates to the system may lead to updates to the user guide from time to time.

Should you have any questions or require additional assistance with the user guide materials, please contact **SSM Help Desk.** 

#### **GLOSSARY**

The following acronyms will be used frequently:

| Term    | Meaning                               |
|---------|---------------------------------------|
| SSM     | Sistem Sumber Manusia                 |
| SAP GUI | SAP Graphical User Interface/Back End |
| FIORI   | Front End/Web Portal                  |
| ESS     | Employee Self Service                 |
| MSS     | Manager Self Service                  |

#### **FURTHER ASSISTANCE**

Should you have any questions or require additional assistance with the user guide materials, please contact **SSM Help Desk** at **+673 238 2227** or e-mail at **ssm.helpdesk@dynamiktechnologies.com.bn**.

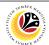

# **Table of Content**

| Topics                                   | Page      |
|------------------------------------------|-----------|
| Introduction                             | 1         |
| Glossary                                 | 1         |
| Further Assistance                       | 1         |
| FIORI Log On                             | 3         |
| Normal Leave Request: Create             | 4         |
| Normal Leave Request: Withdraw           | 7         |
| Normal Leave Request: Reject             | 9         |
| Normal Leave Request: Approve            | <u>11</u> |
| Normal Leave Request: Cancel             | <u>13</u> |
| Special Leave Request: Create            | <u>16</u> |
| Special Leave Request: Withdraw          | 20        |
| Special Leave Request: Reject            | 23        |
| Special Leave Request: Approve           | <u>25</u> |
| Special Leave Request: Cancel            | 28        |
| Clock in/out: Create using Desktop       | <u>31</u> |
| Clock in/out: Create using Mobile Device | <u>34</u> |

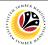

FIORI LOG ON ESS

Navigate to SSM FIORI (front end portal) at <a href="mailto:ssm.gov.bn">ssm.gov.bn</a>

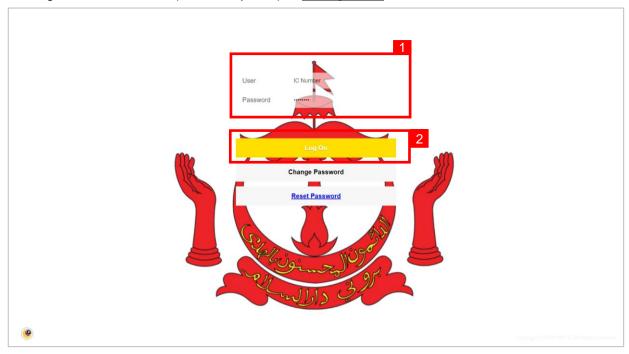

- 1. Fill in the User and Password.
- 2. Click on the Log On button.
- 3. The home page will be displayed.

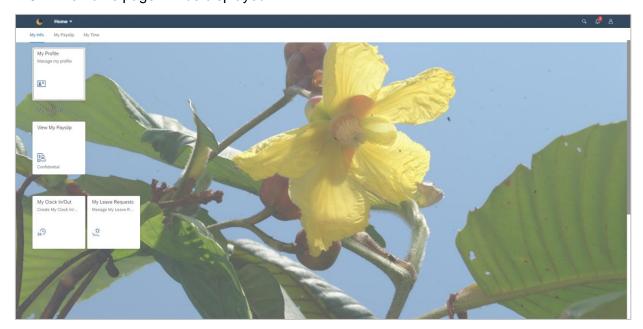

#### Note:

• ESS: Employee will only be able to see My Time Tab.

#### Sistem Sumber Manusia - Personnel Administration - ESS

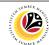

CREATE LEAVE Employee ESS

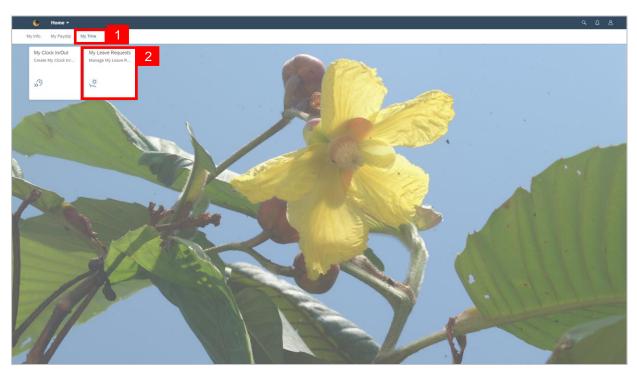

- 1. Click on My Time tab to display My Clock In/Out and My Leave Request tiles.
- 2. Click on My Leave Request tile.

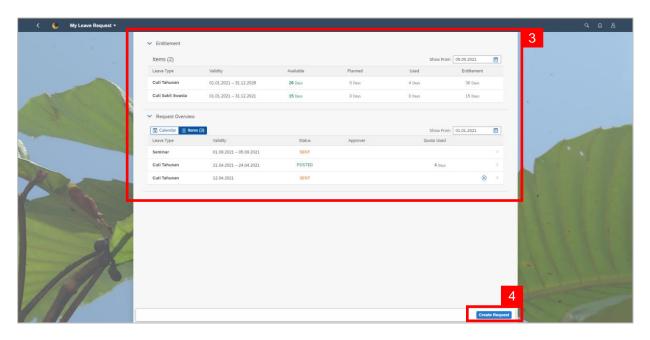

- 3. My Leave Request page will be displayed.
- 4. Click on Create Request button.

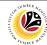

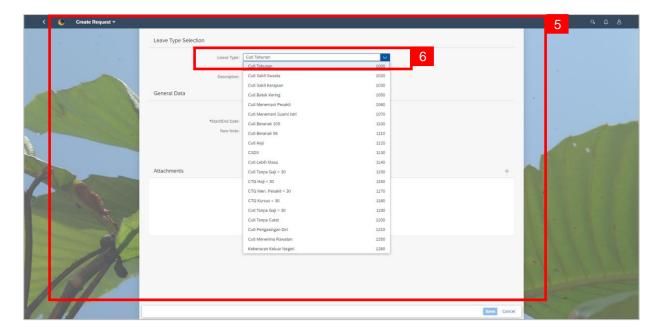

- 5. Create Request page will be displayed.
- 6. Select a Leave Type from the dropdown list.

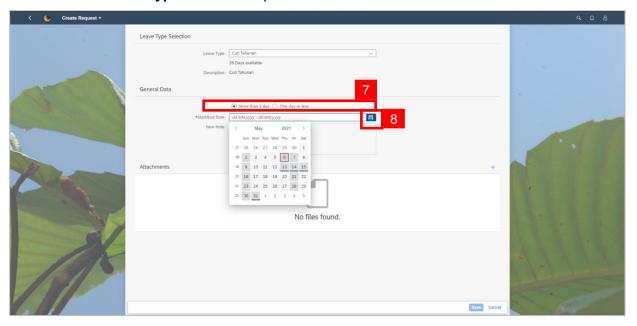

- 7. Select either one: 

  More than 1 day One day or less
- 8. Select **Requested Date** by clicking on the button.

After selecting the date, press enter button on the keyboard or double click on the date.

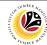

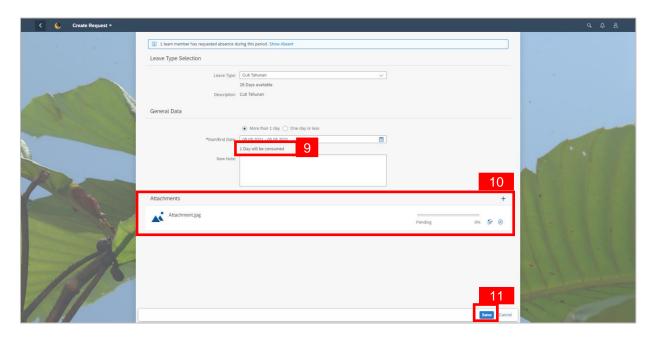

- 9. The number of days consumed will be shown.
- 10. Employee will be able to attach up to 4 files under Attachment.
- 11. Click Save button to submit request.

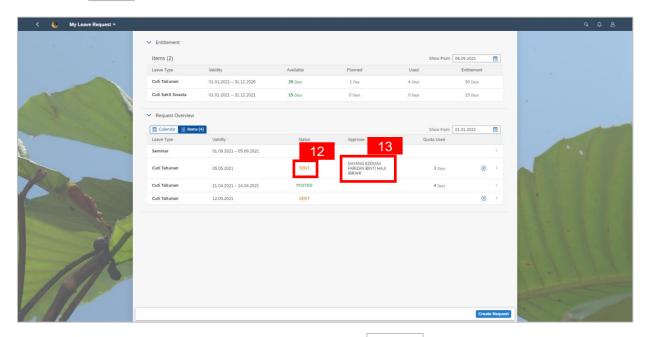

- 12. The status of the leave request will be shown as SENT
- 13. The name of the approver will be shown under the approver column.

#### Note:

• The employee's leave entitlement will be shown under **Entitlement**.

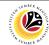

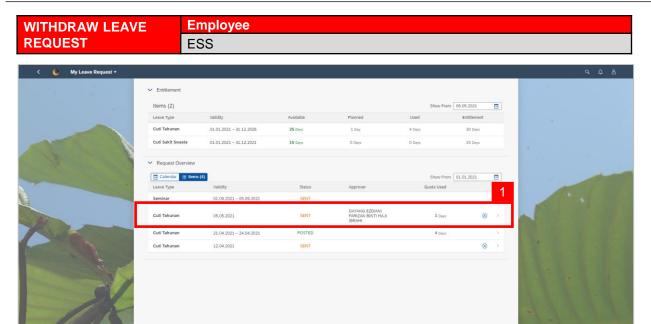

1. On My Leave Request page, select the leave request transaction to be withdrawn.

#### Note:

- Employee will not be able to change their leave request hence why the employee must withdraw their leave request and create a new request.
- Employee will only be able to immediately delete their leave request if their request status is SENT

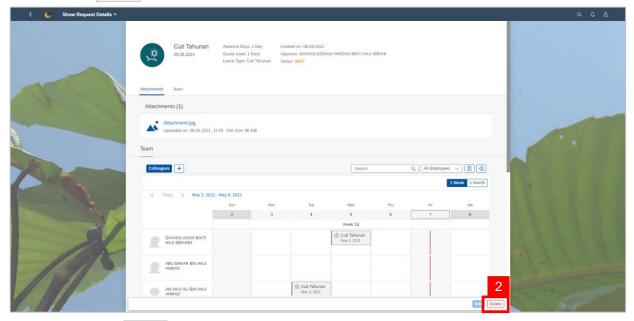

Click on the Delete button to withdraw the leave request.

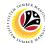

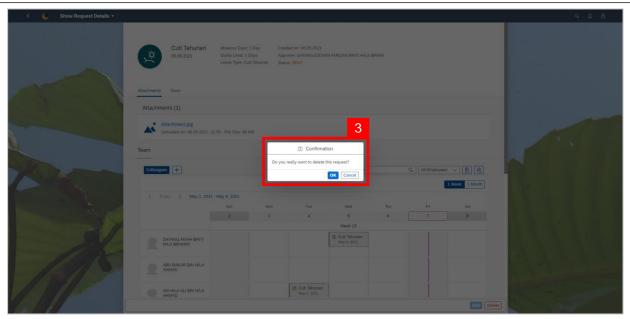

3. A confirmation pop-up message will appear.

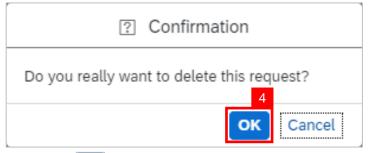

4. Click ok button to confirm deletion of request.

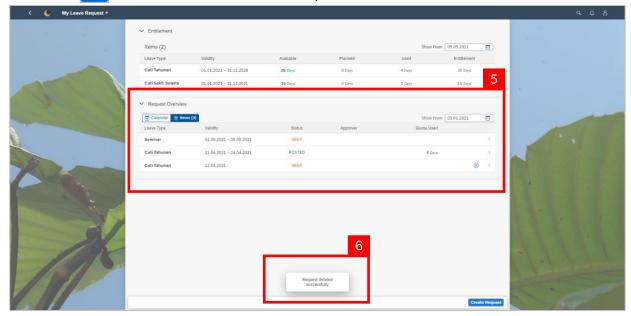

- 5. The withdrawn leave request will disappear from the Request Overview.
- A pop-up message will appear to inform employee that the leave request has been deleted successfully.

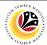

| REJECT LEAVE | Employee |
|--------------|----------|
| REQUEST      | ESS      |

#### Note:

- Once the leave request is applied, it will be sent to the manager to be approved/rejected.
- Employee will receive notification once the manager has rejected the leave request.

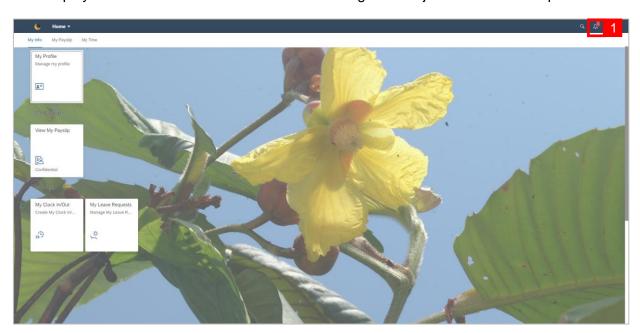

1. Click on the distance button. A red circle will appear to show that there is a new notification.

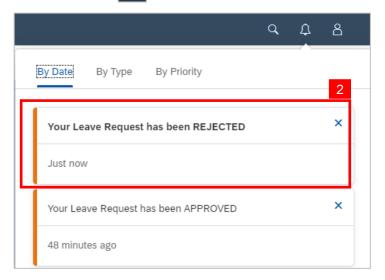

2. A dropdown list will be shown to inform the employee of their leave request status.

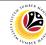

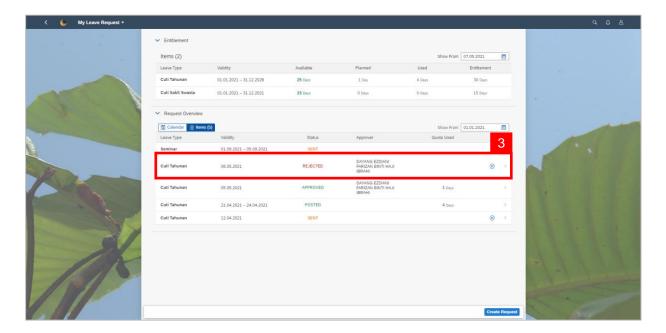

3. On My Leave Request page, the leave request status will be shown as

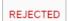

#### Note:

- · An orange-coloured status is indicating that the item is pending for the next action.
- · A green-colored status indicating that the leave request is approved.
- A red-colored status indicating that the leave request is rejected.

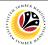

| APPROVE LEAVE | Employee |
|---------------|----------|
| REQUEST       | ESS      |

#### Note:

- Once the leave request is applied, it will be sent to the manager to be approved/rejected.
- Employee will receive notification once the manager has approved the leave request.

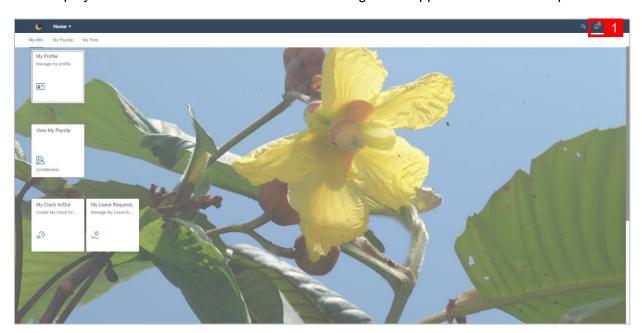

1. Click on the distance button. A red circle will appear to show that there is a new notification.

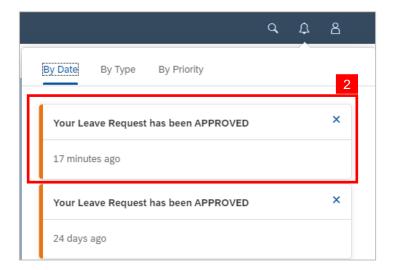

2. A dropdown list will be shown to inform the employee of their leave request status.

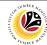

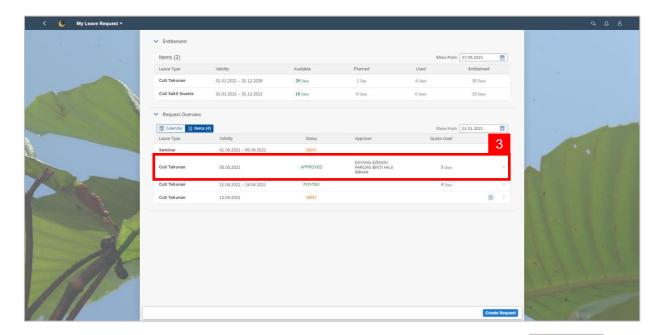

3. On My Leave Request page, the leave request status will be shown as

APPROVED

#### Note:

- An orange-coloured status is indicating that the item is pending for the next action.
- · A green-colored status indicating that the leave request is approved.
- · A red-colored status indicating that the leave request is rejected.

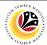

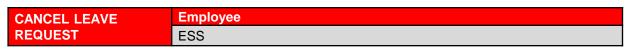

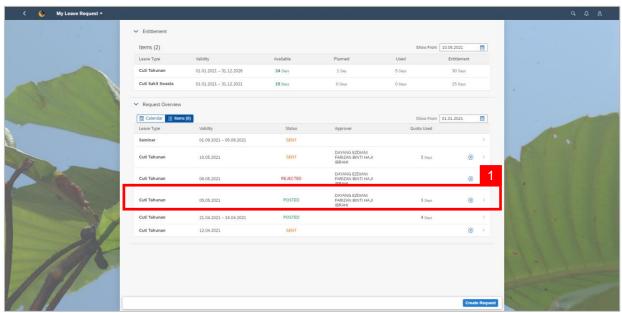

1. On My Leave Request page, select the leave request transaction to be canceled.

#### Note:

- Employee will not be able to change/edit their leave request hence why the employee must cancel their leave request and create a new request.
- Once the employee's leave request is approved, the status will turn to APPROVED
- The system runs the data every midnight and the leave request status will turn to POSTED
- The employee can still cancel their leave request after the status turned to POSTED
- However, the manager will have to approve the cancellation of the employee's leave
   request shown as Canceled
- Approval of cancellation is when the status is indicated in green shown as
   Canceled

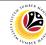

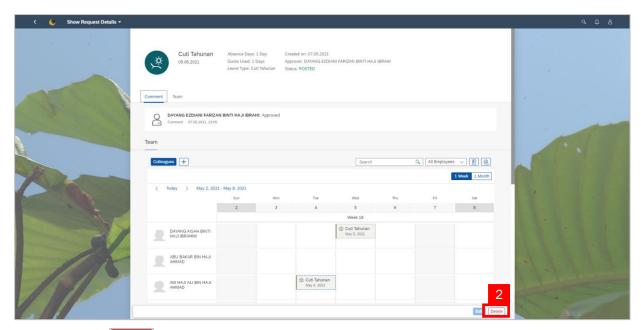

2. Click the Delete button to cancel the leave request.

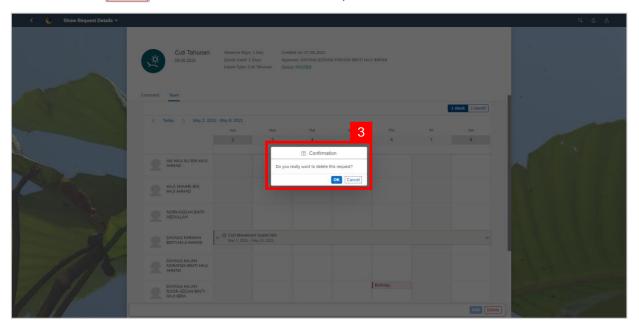

3. A confirmation pop-up message will appear.

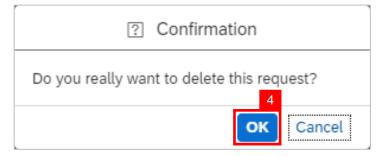

4. Click ok button to confirm deletion of request.

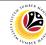

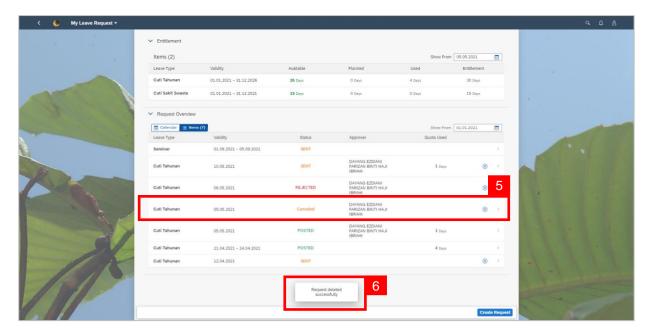

- 5. The canceled leave request will be shown as above the initial request under Request Overview.
- A pop-up message will appear to inform employee that the leave request has been deleted successfully.

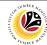

CREATE SPECIAL Employee
LEAVE REQUEST ESS

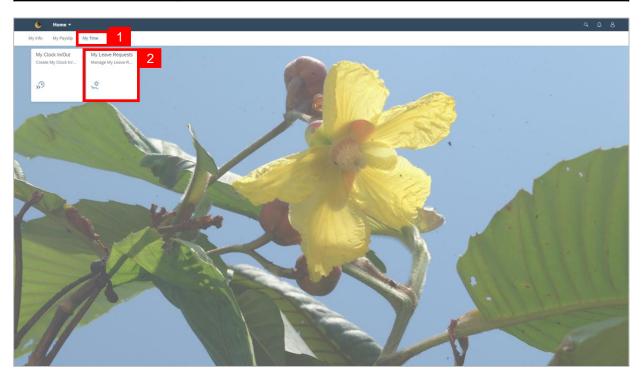

- 1. Click on My Time tab to display My Clock In/Out and My Leave Request tiles.
- 2. Click on My Leave Request tile.

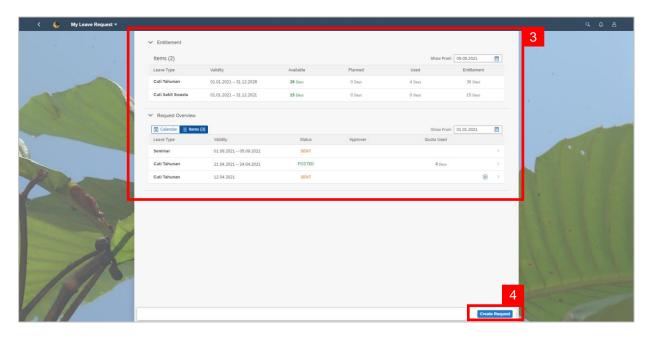

- 3. My Leave Request page will be displayed.
- 4. Click on Create Request button.

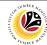

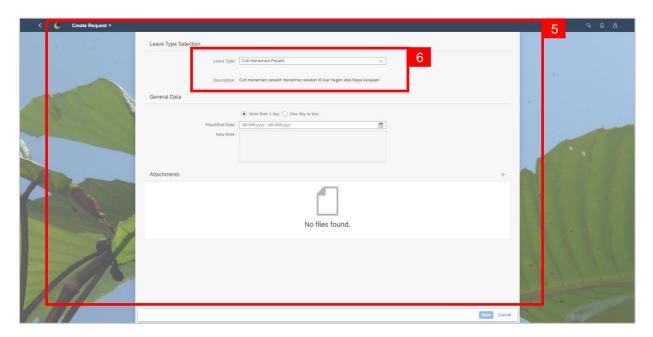

- 5. Create Request page will be displayed.
- Select a Special Leave Type from the dropdown list and the description will be displayed next to Description.

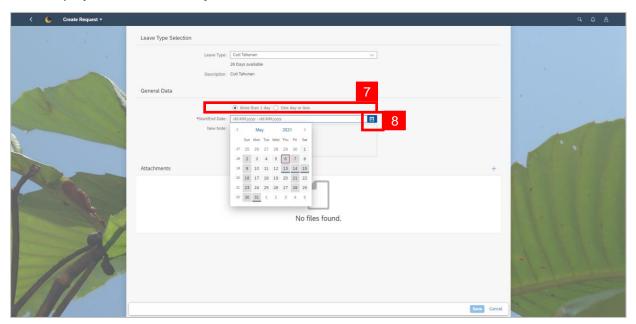

- 7. Select either one: 

  More than 1 day 
  One day or less
- 8. Select **Requested Date** by clicking on the button.

After selecting the date, press enter button on the keyboard or double click on the date.

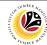

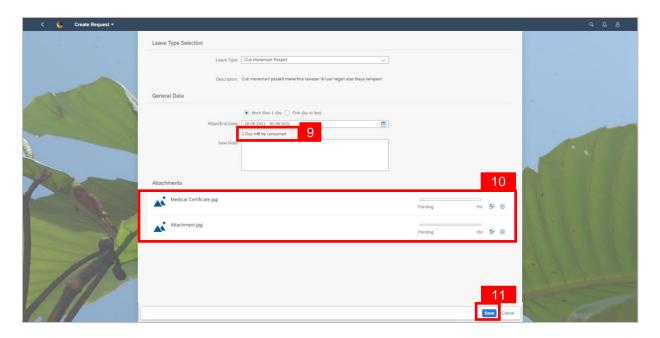

- 9. The number of days consumed will be shown.
- 10. Employee will be able to attach up to 4 files under Attachment.
- 11. Click Save button to submit request.

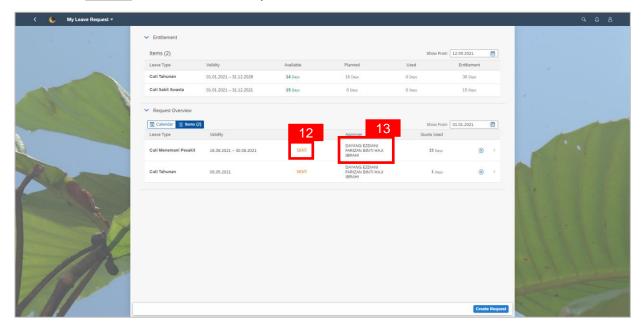

- 12. The status of the leave request will be shown as
- 13. The name of the approver will be shown under the approver column.

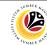

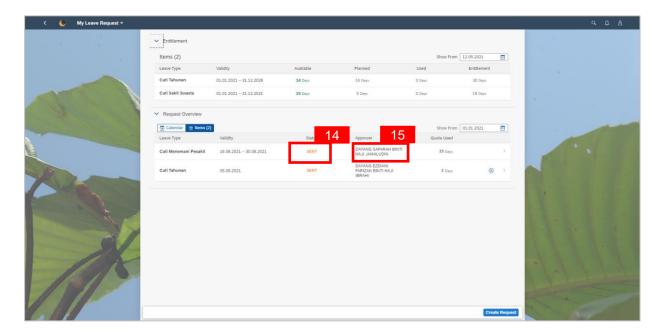

- 14. The status of the special leave request is shown as sent after the first approval.
- 15. The name of the approver will also change to **JPA's (Approver)**. This indicates that their leave request has been sent for JPA's review.

#### Note:

- After approved by the first approver, the employee's Special Leave Request will be sent to JPA (Approver) to be approved/rejected.
- The status will only turn into APPROVED once both approver has approved the employee's
   Special Leave Request.

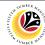

WITHDRAW SPECIAL Employee ESS

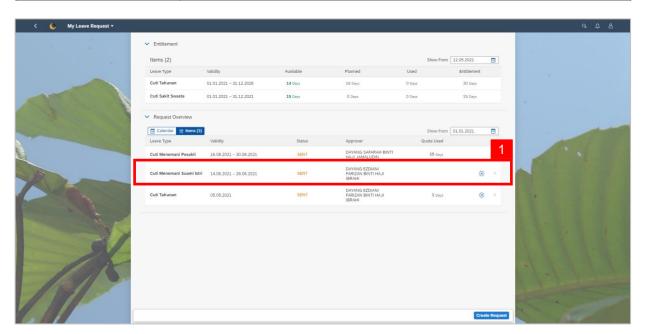

 On My Leave Request page, select the special leave request transaction to be withdrawn.

#### Note:

- Employee will not be able to change their leave request hence why the employee must withdraw their leave request and create a new request.
- Employee will only be able to immediately delete their leave request if their request status is status is and with the first approver name.

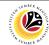

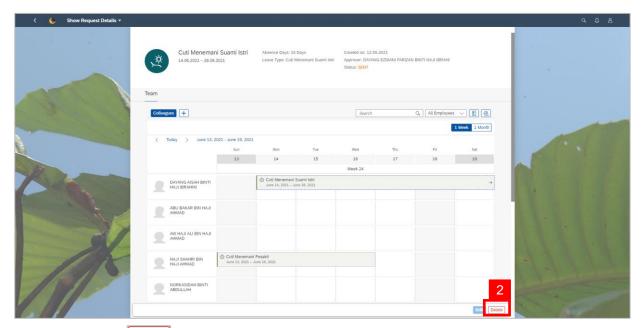

2. Click on the Delete button to withdraw the special leave request.

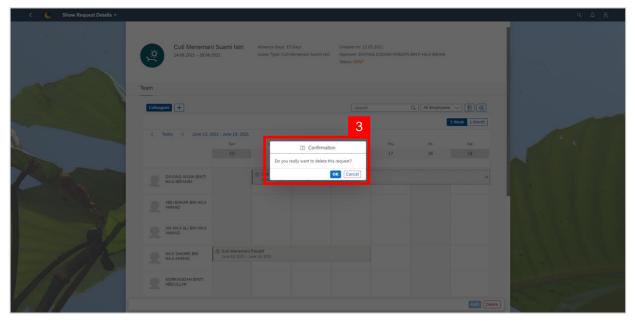

3. A confirmation pop-up message will appear.

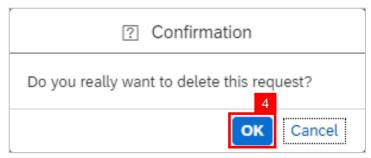

4. Click ox button to confirm deletion of request.

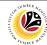

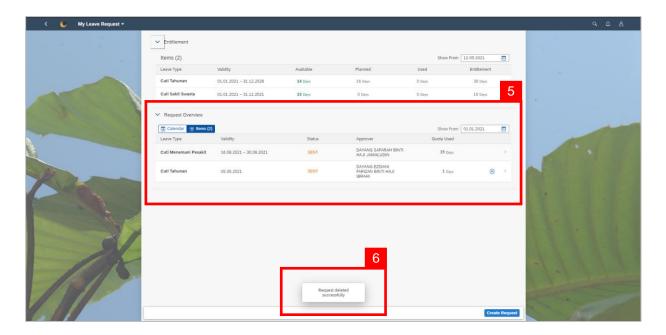

- 5. The withdrawn special leave request will disappear from the Request Overview.
- A pop-up message will appear to inform employee that the special leave request has been deleted successfully.

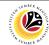

| REJECT SPECIAL | Employee |
|----------------|----------|
| LEAVE REQUEST  | ESS      |

#### Note:

- Once the leave request is applied, it will be sent to the manager to be approved/rejected.
- Employee will receive notification once the manager has rejected the leave request.

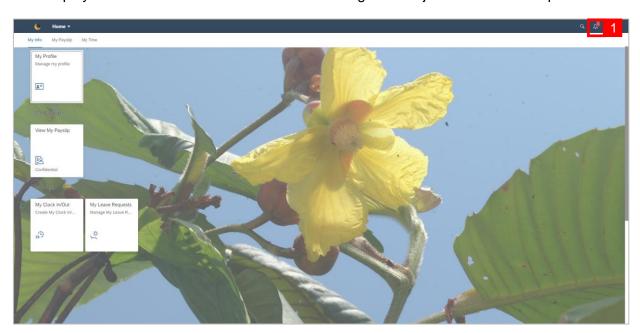

1. Click on the 🗗 button. A red circle will appear to show that there is a new notification.

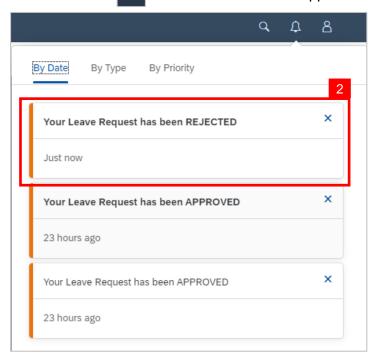

2. A dropdown list will be shown to inform the employee of their leave request status.

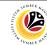

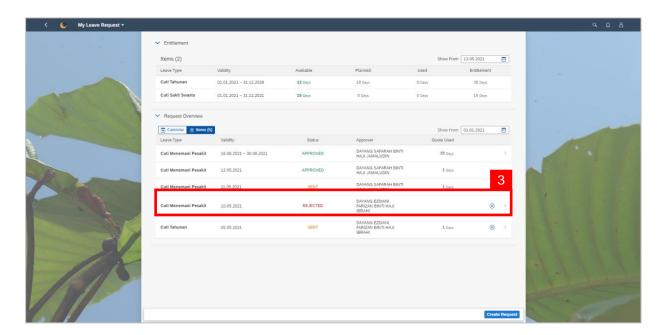

3. On My Leave Request page, the leave request status will be shown as

REJECTED

#### Note:

 For Special Leave Request, if the Manager (Approver) rejected the leave request, it will not be forwarded to JPA (Approver).

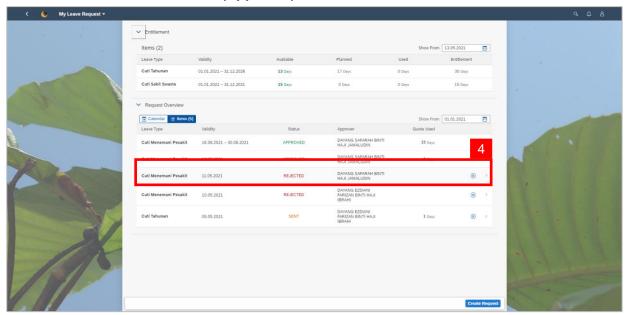

If the leave request is approved by the Manager (Approver) but rejected by the JPA
 (Approver) rejected the request, it will be shown as REJECTED

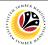

| APPROVE SPECIAL | Employee |
|-----------------|----------|
| LEAVE REQUEST   | ESS      |

#### Note:

- Once the special leave request is applied, it will be sent to the manager to be approved/rejected.
- Employee will receive notification once the manager has approved the leave request.

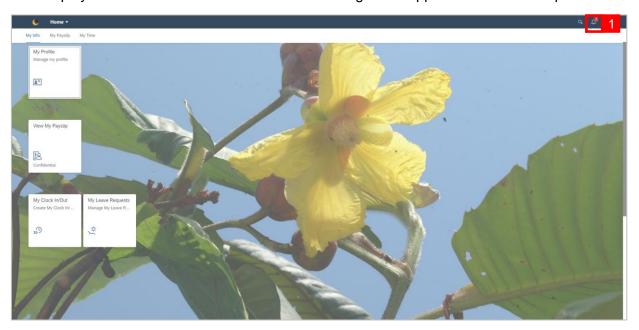

1. Click on the \_\_\_\_ button. A red circle will appear to show that there is a new notification.

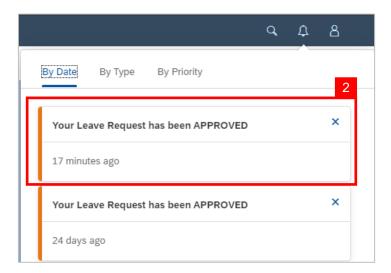

2. A dropdown list will be shown to inform the employee of their leave request status.

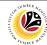

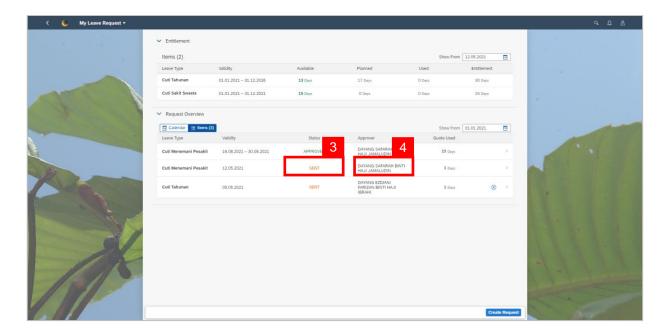

3. On My Leave Request page, the special leave request status will be shown as

SENT

4. The name of the Approver will change to JPA's (Approver) – waiting for JPA's review.

#### Note:

 Once the special leave request is approved by JPA's (Approver), the employee will receive a notification.

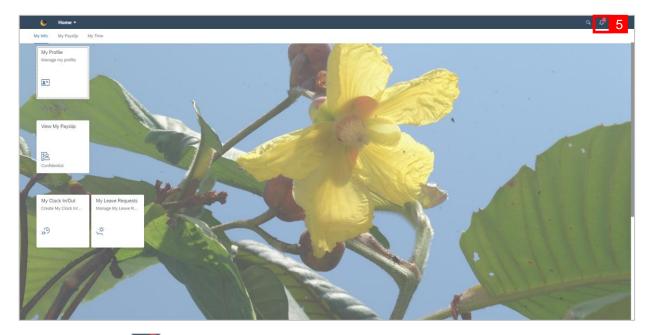

5. Click on the button. A red circle will appear to show that there is a new notification.

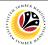

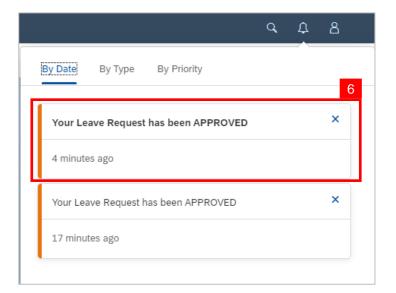

6. A dropdown list will be shown to inform the employee of their leave request status.

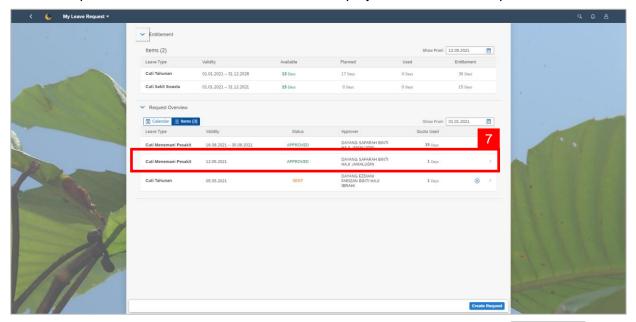

7. On My Leave Request page, the leave request status will be shown as

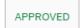

#### Note:

- An orange-coloured status is indicating that the item is pending for the next action.
- A green-colored status indicating that the leave request is approved.
- A red-colored status indicating that the leave request is rejected.

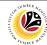

**CANCEL SPECIAL LEAVE REQUEST** 

**Employee ESS** 

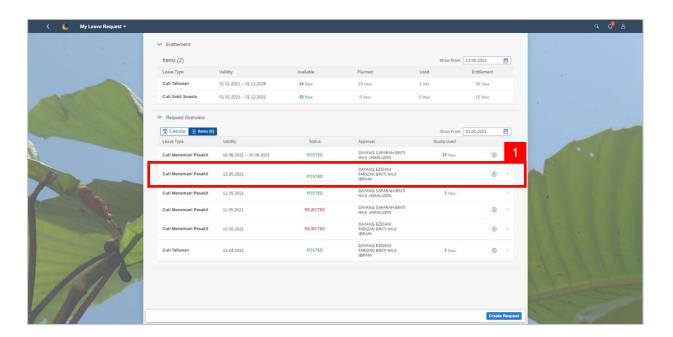

On My Leave Request page, select the leave request transaction to be canceled.

#### Note:

- Employee will not be able to change/edit their leave request hence why the employee must cancel their leave request and create a new request.
- Once the employee's leave request is approved, the status will turn to

APPROVED

The system runs the data every midnight and the leave request status will turn to

POSTED

The employee can still cancel their leave request after the status turned to

- However, the manager will have to approve the cancellation of the employee's leave request – shown as Canceled
- Approval of cancellation is when the status is indicated in green shown as Canceled

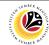

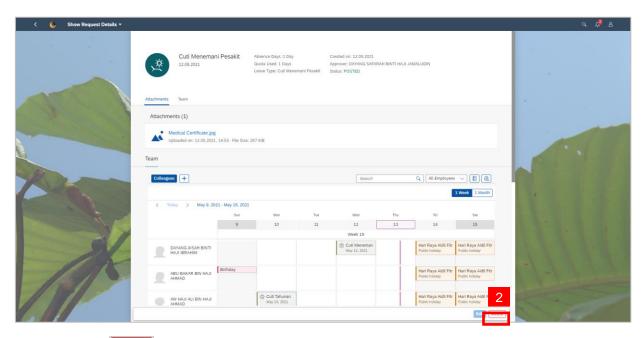

2. Click the Delete button to cancel the special leave request.

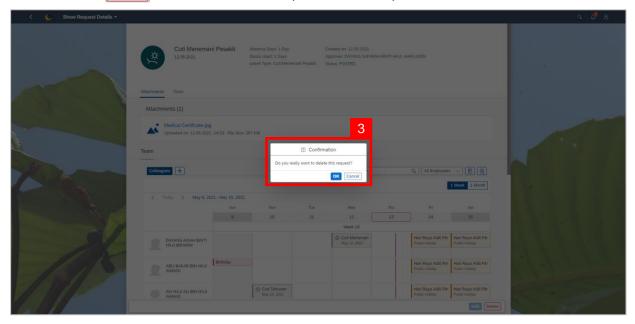

3. A confirmation pop-up message will appear.

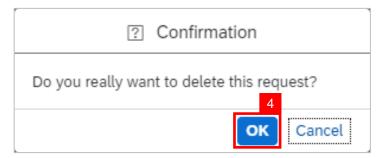

4. Click ok button to confirm deletion of request.

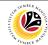

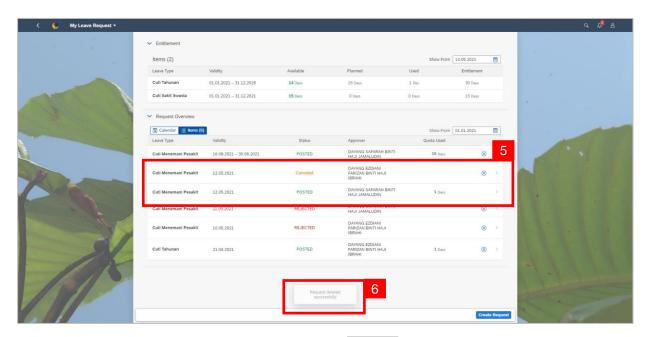

- 5. The canceled leave request will be shown as above the initial request under Request Overview.
- A pop-up message will appear to inform employee that the leave request has been deleted successfully.

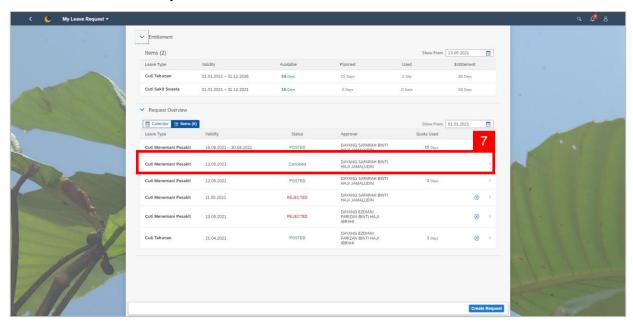

5. For **Special Leave Request**, both the **Manager (Approver)** and **JPA (Approver)** will have to approve the cancellation then the status will turn to Canceled

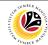

CLOCK IN/OUT USING Employee ESS

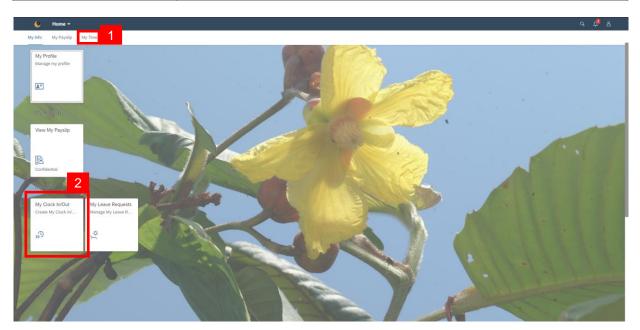

- 1. Click on My Time tab to display My Clock In/Out and My Leave Request tiles.
- 2. Click on My Clock In/Out tile.

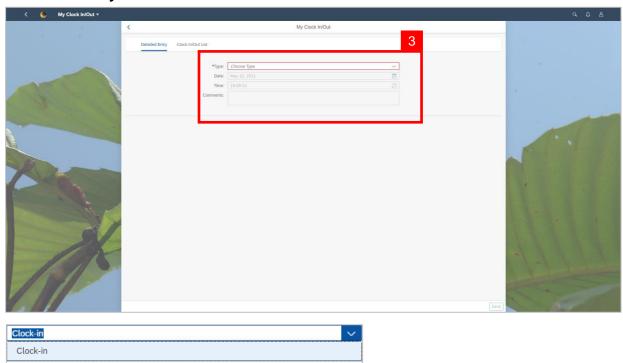

3. Under **Detailed Entry**, select the **Type**.

Clock-out

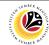

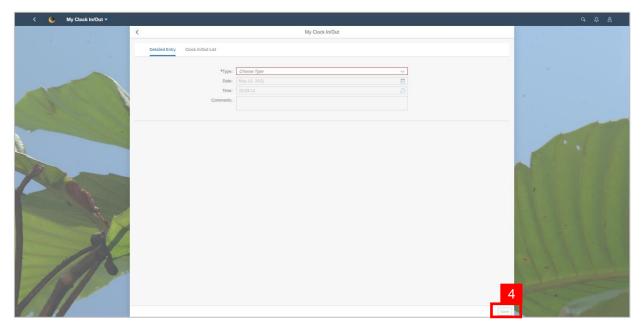

4. Click Save button to save the clock in/out entry.

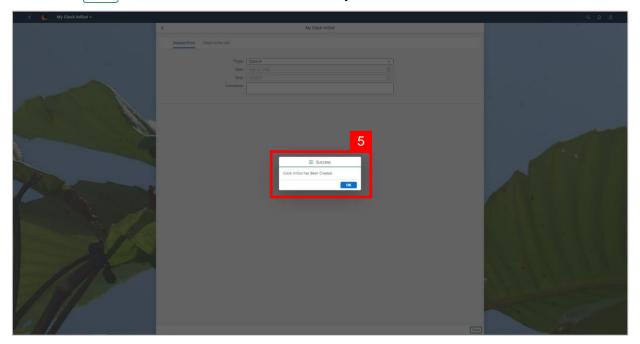

5. A confirmation pop-up message will appear.

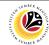

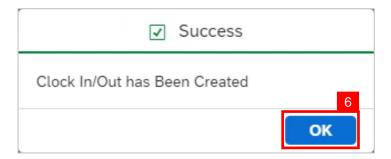

6. Click ok button to confirm.

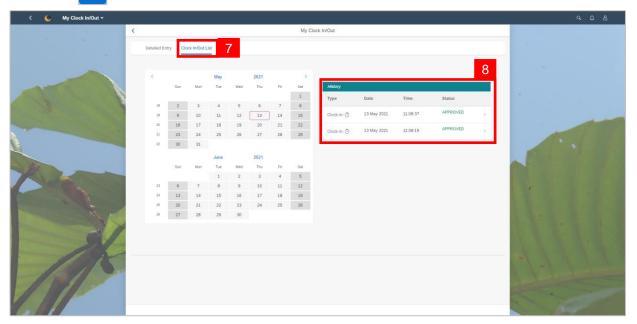

- 7. Click the Clock In/Out List tab.
- 8. The employee will be able to see their clock in/out history.

#### Note:

 There will be a second authentication where the employees will be prompted to log on again when clicking on the My Clock In/Out tile using desktop via One Government Network (OGN).

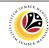

CLOCK IN/OUT USING Employee MOBILE DEVICE ESS

Navigate to SSM FIORI (front end portal) at <a href="mailto:ssm.gov.bn">ssm.gov.bn</a>

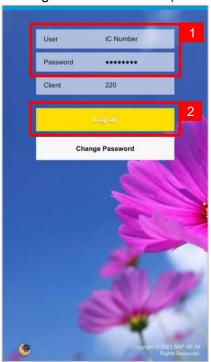

- 1. Fill in the User and Password.
- 2. Click on the Log On button.

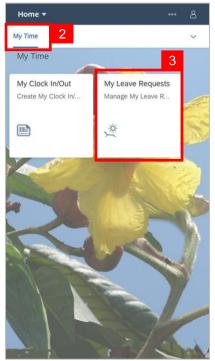

- 3. Click on My Time tab to display My Clock In/Out and My Leave Request tiles.
- 4. Click on My Leave Request tile.

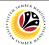

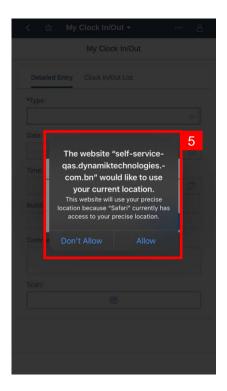

5. A pop-up message to use current location will appear – click **Allow**.

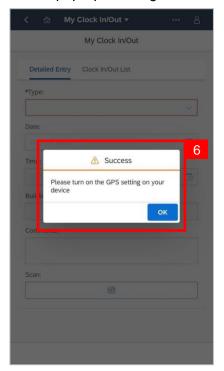

 A pop-up message to confirm that the phone GPS setting is successfully switched on will appear – click **OK**.

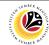

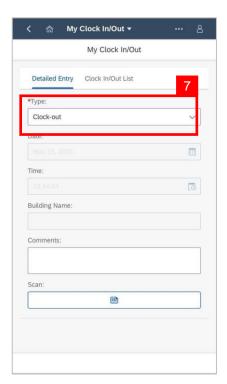

7. Select the **Type** under **Detailed Entry** tab.

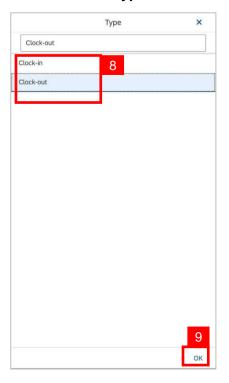

- 8. Select Clock In or Clock Out from the dropdown list.
- 9. Click OK.

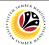

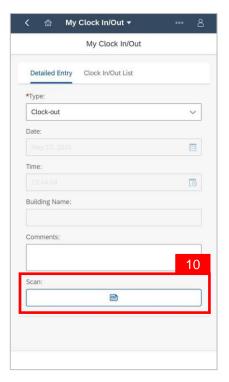

10. Click the Scan QR Code button.

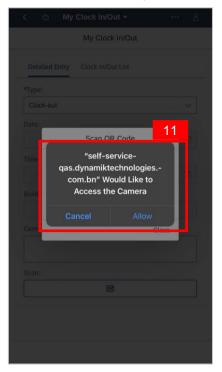

11. A pop-up message to access camera will appear – click **Allow.** 

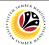

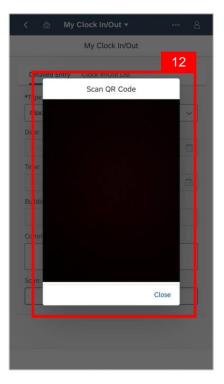

12. Scan QR Code.

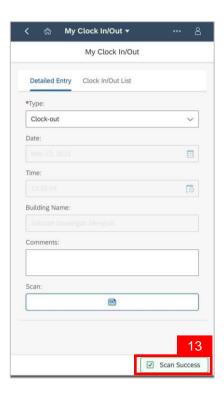

13. The Scan Success button indicates that the QR Code has been scanned successfully.

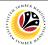

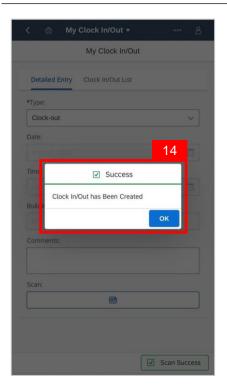

14. A pop-up message to show a successful Clock In/Out will appear – click **OK**.

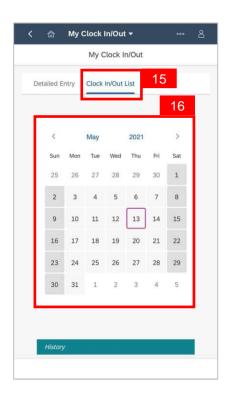

- 15. To view the history of the employee's clock in/out, click on the Clock In/Out List tab.
- 16. Select the date of the clock in/out that the employee wishes to view.

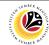

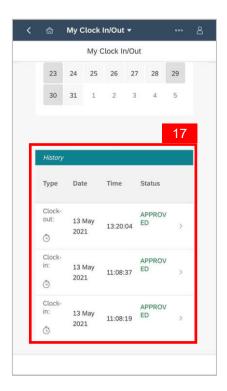

17. To view the history of the employee's clock in/out on the chosen date, scroll down to History.